GJeffery – Vegas Forums <https://goo.gl/yGlAlc>

Here is a tool to make GH5 422 10bits files readable in Vegas. There is no reencoding, so no quality loss.

- 1. You must download [ffmpeg](https://www.vegascreativesoftware.info/us/proxy/2c7646813ef8a4e48243/?link=http%253A%252F%252Fffmpeg.zeranoe.com%252Fbuilds%252F) . I would advise to use the last release version (version 3.2.4) even though it will work with beta builds.
- 2. Save *ffmpeg.exe* and *ffprobe.exe* to C:\ffmpeg (create the folder if it doesn't exist) and add this folder to your environment variable (explanation [here](https://www.vegascreativesoftware.info/us/proxy/72a9de56a08a4ab4ffd6/?link=http%253A%252F%252Fwww.computerhope.com%252Fissues%252Fch000549.htm))
- 3. Download [my files](https://mega.nz/#!5gQFxA4A!JpPW0NVtnHn0m909fN3g9Qvex644JZdSIpo4ZoAI-4s), unzip and copy the 2 exe files in C:\ffmpeg.

Can download 7z unzipper from<https://ninite.com/>

- 4. Copy both cmd files in the folder containing the files you want to convert.
- 5. Double click *mp42mxf.cmd* if you want to convert mp4 files or *mov2mxf.cmd* if you want to convert mov files.
- 6. The converted files will have the same name as the original one with a mxf extension.

Limitation:

- All the mp4 or mov files in the folder will be converted. Make sure that only the files you want to convert are there.
- Right now, only stereo audio is supported.
- Timeline playback might be slow on some computer. I can't do anything for that.

Setting the path and variables in Windows 8 and Windows 10

- 1. From the **Desktop**, right-click the very bottom left corner of the screen to get the **Power** [User Task Menu.](http://www.computerhope.com/jargon/p/putm.htm)
- 2. From the Power User Task Menu, click **System**.
- 3. Click the **Advanced System Settings** link in the left column.
- 4. In the System Properties window, click on the **Advanced** tab, then click the **Environment Variables** [button](http://www.computerhope.com/jargon/p/pushbutt.htm) near the bottom of that tab.
- 5. In the Environment Variables window (pictured below), highlight the **Path** variable in the "System variables" section and click the **Edit** button. Add or modify the path lines with the paths you want the computer to access. Each different directory is separated with a semicolon as shown below.

C:\Program Files;C:\Winnt;C:\Winnt\System32

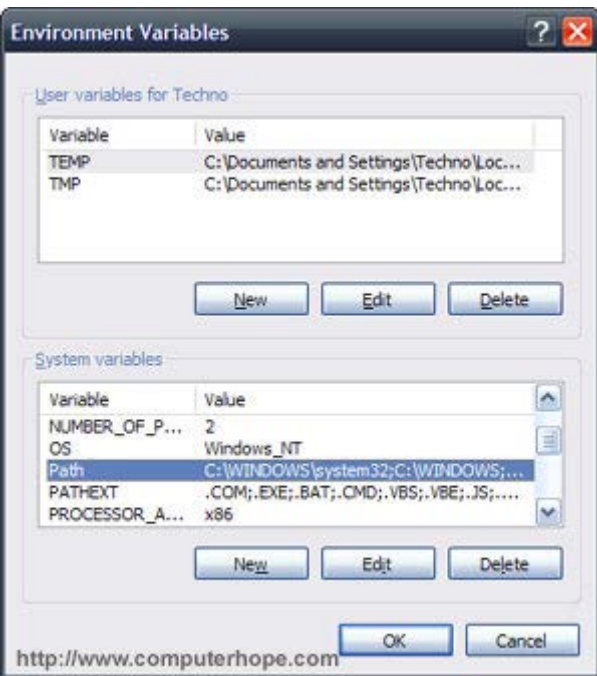

**Note:** You can edit other environment variables by highlighting the variable in the "System variables" section and clicking **Edit**. If you need to create a new environment variable, click **New** and enter the variable name and variable value.

To view and set the path in the Windows command line, use the [path command.](http://www.computerhope.com/pathhlp.htm)